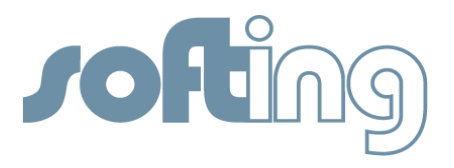

# **SOFTING LIBRARY**

Technology: PROFIBUS Product: PROFIusb Topic: How-To

Use Softing's PROFIusb with PACTware™ for configuring PROFIBUS PA Devices

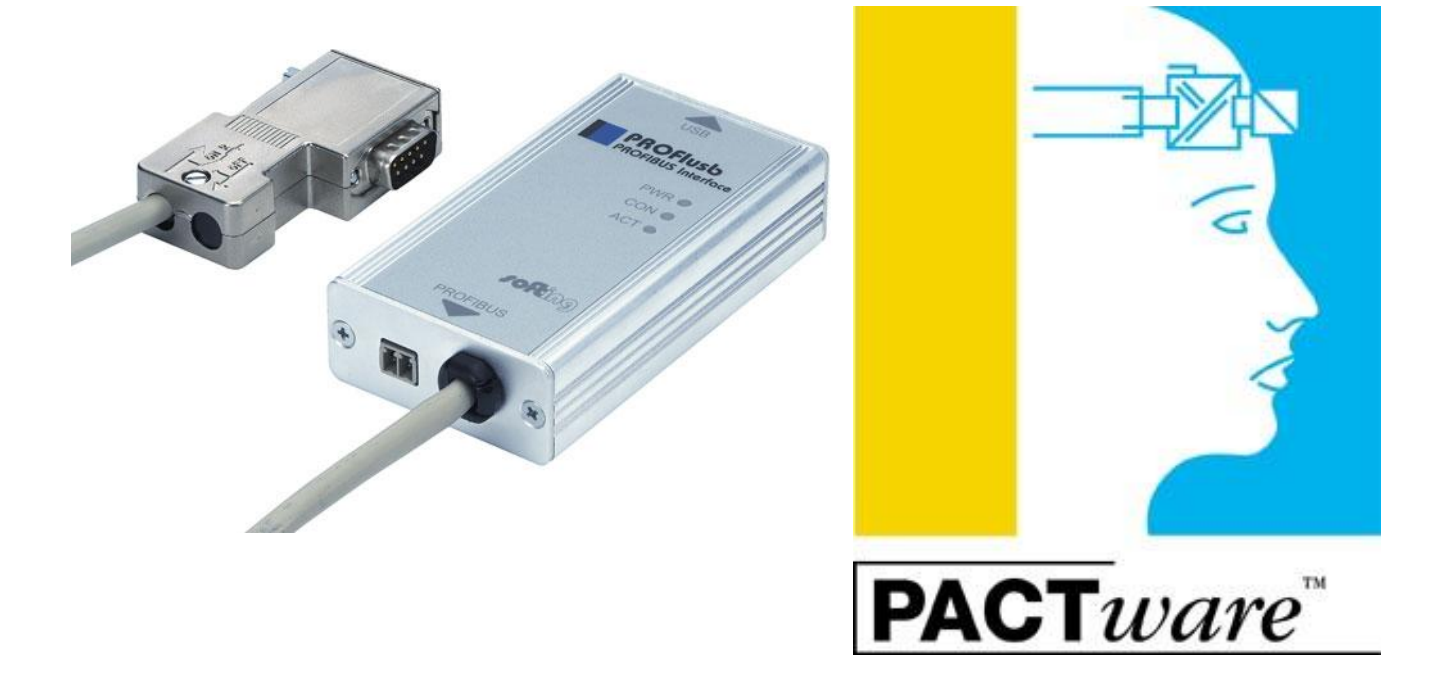

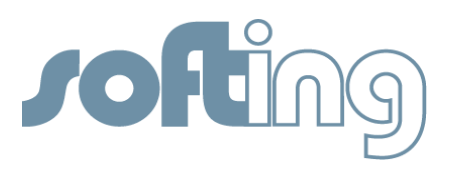

#### Products Concerned:

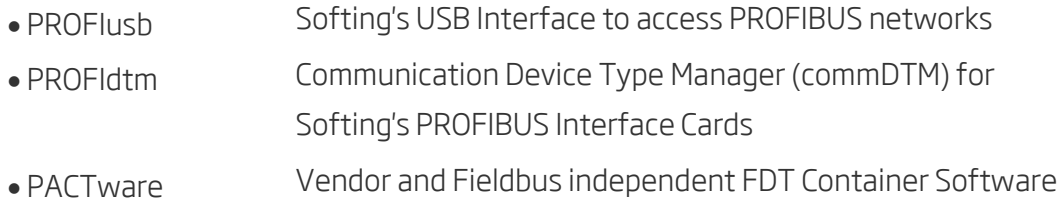

#### Purpose of this Document

The purpose of this document is to describe how-to integrate and use Softing's PROFIusb interface card with PACTware.

### Assumptions / Preconditions

It is assumed that the reader of this document is familiar with (a) PROFIBUS technology and the capabilities of available field devices and (b) with the FDT container software PACTware.

## **Introduction**

FDT is an open technology that enables users to easily access and extract intelligent information from their automation products. Depending on the actual installation FDT technology requires three, maximum four types of components.

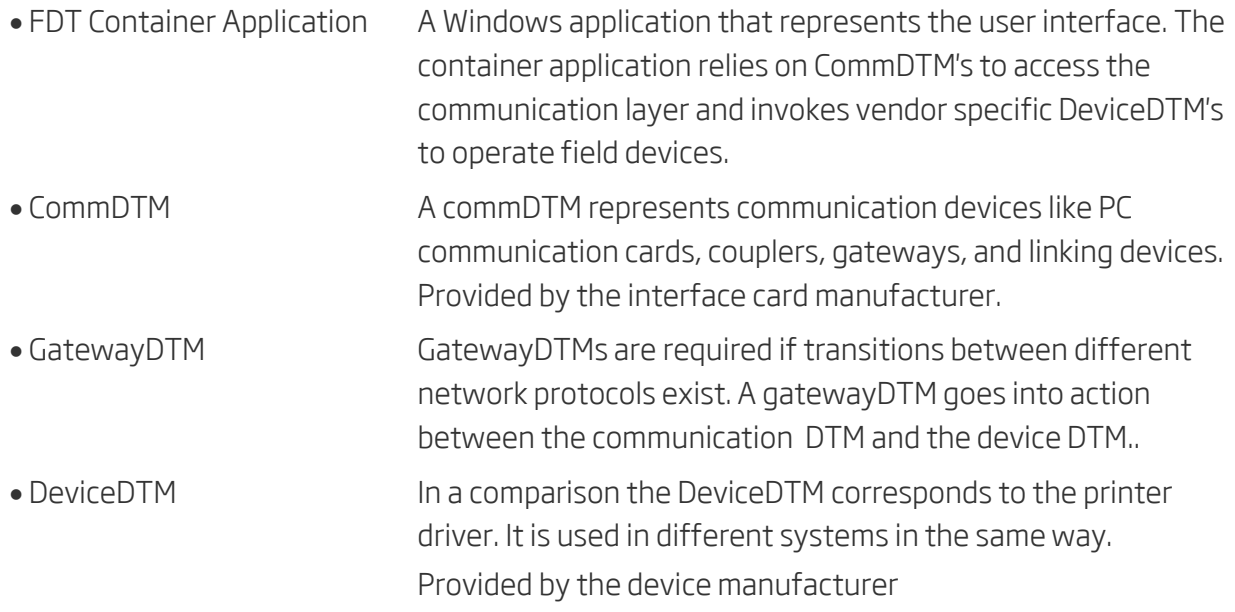

For more information on FDT technology please visit [www.fdtgroup.org](http://www.fdtgroup.org/)

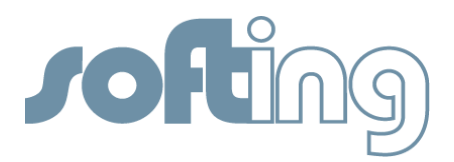

#### Environment

The example environment consists of

- Computer running Windows 7 SP1 32-bits
- PACTware Version 4.0
- PROFlusb interface card
- Two PROFIBUS PA field devices
- Siemens DP/PA coupler

### Network Diagram

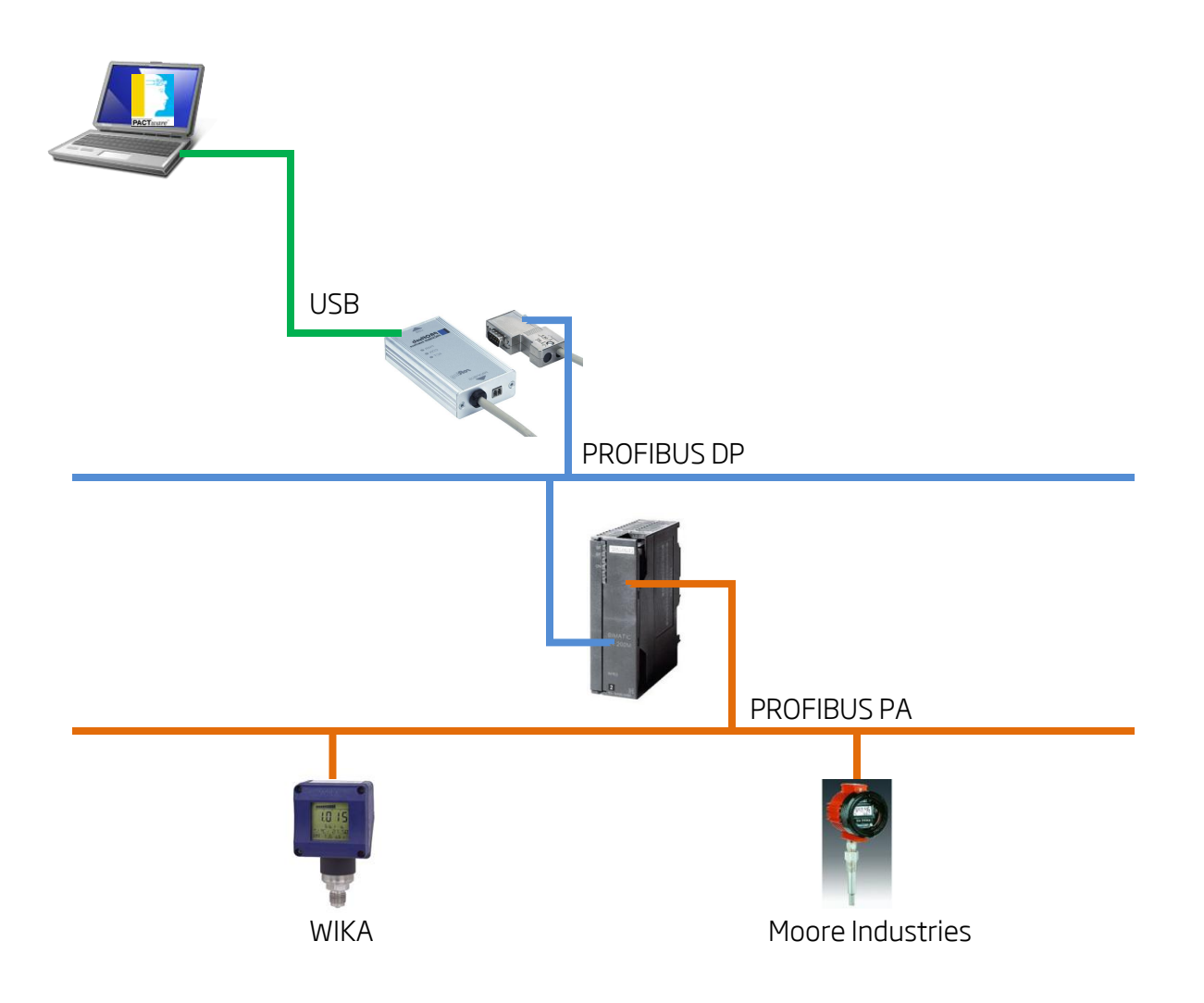

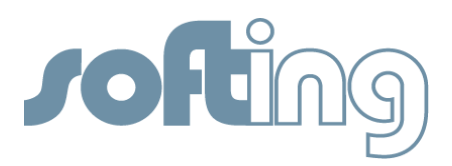

# Software Installation

First install all components that make up the system.

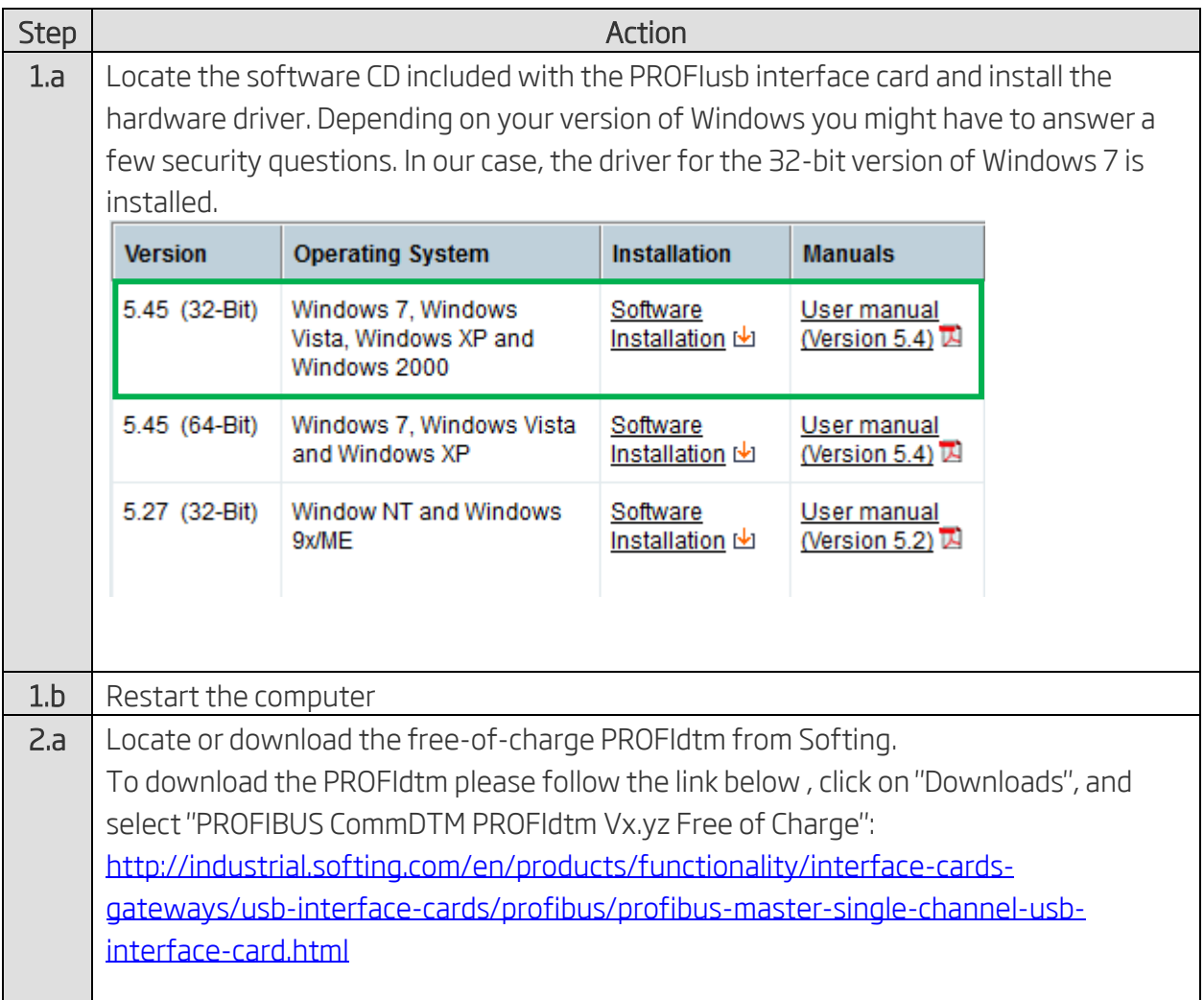

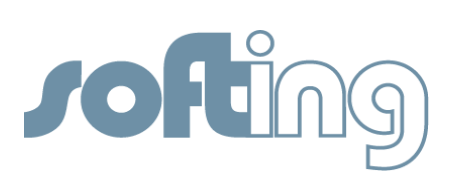

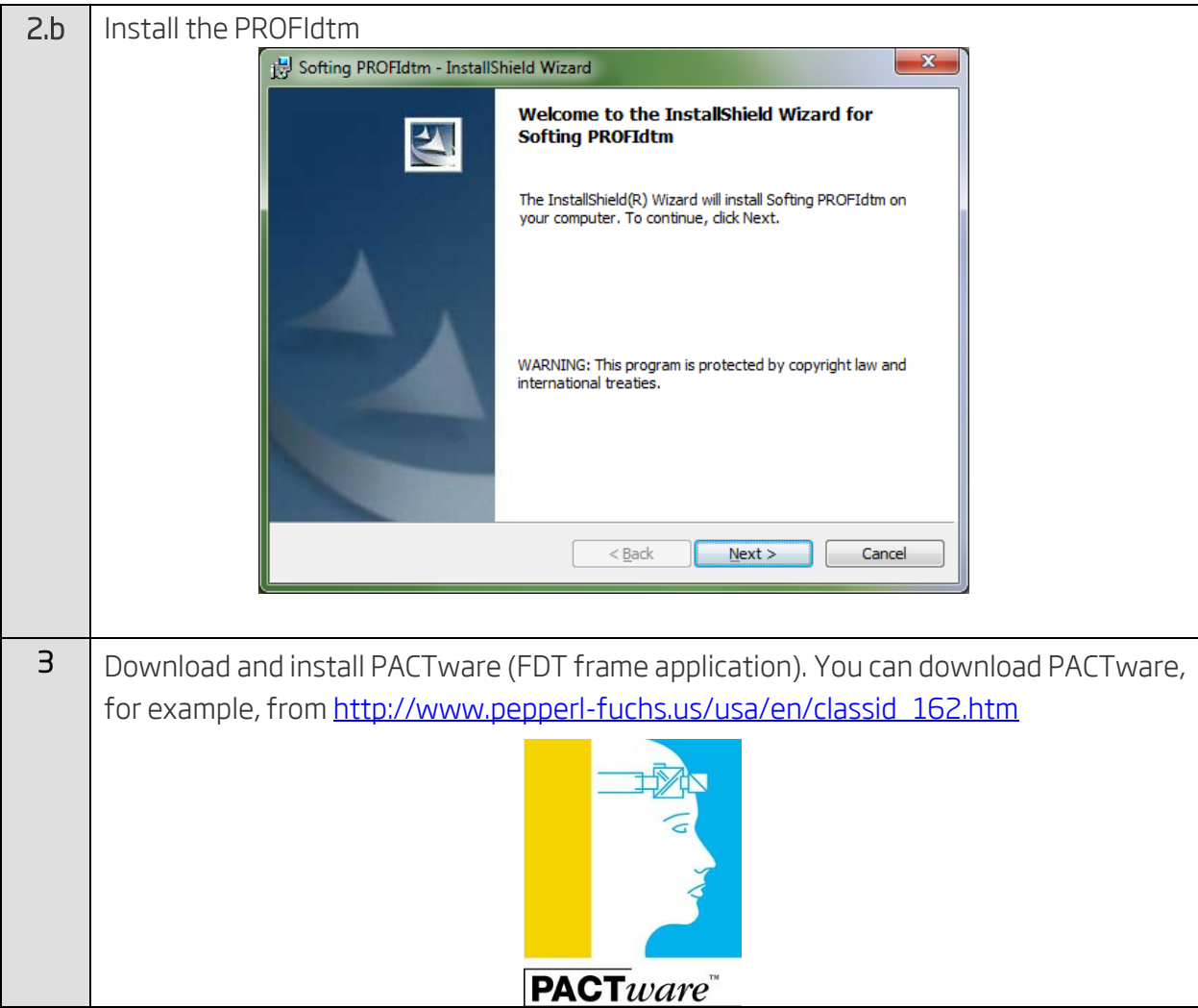

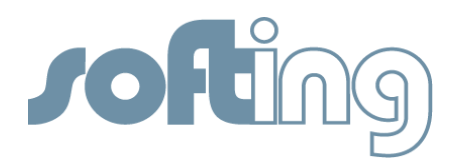

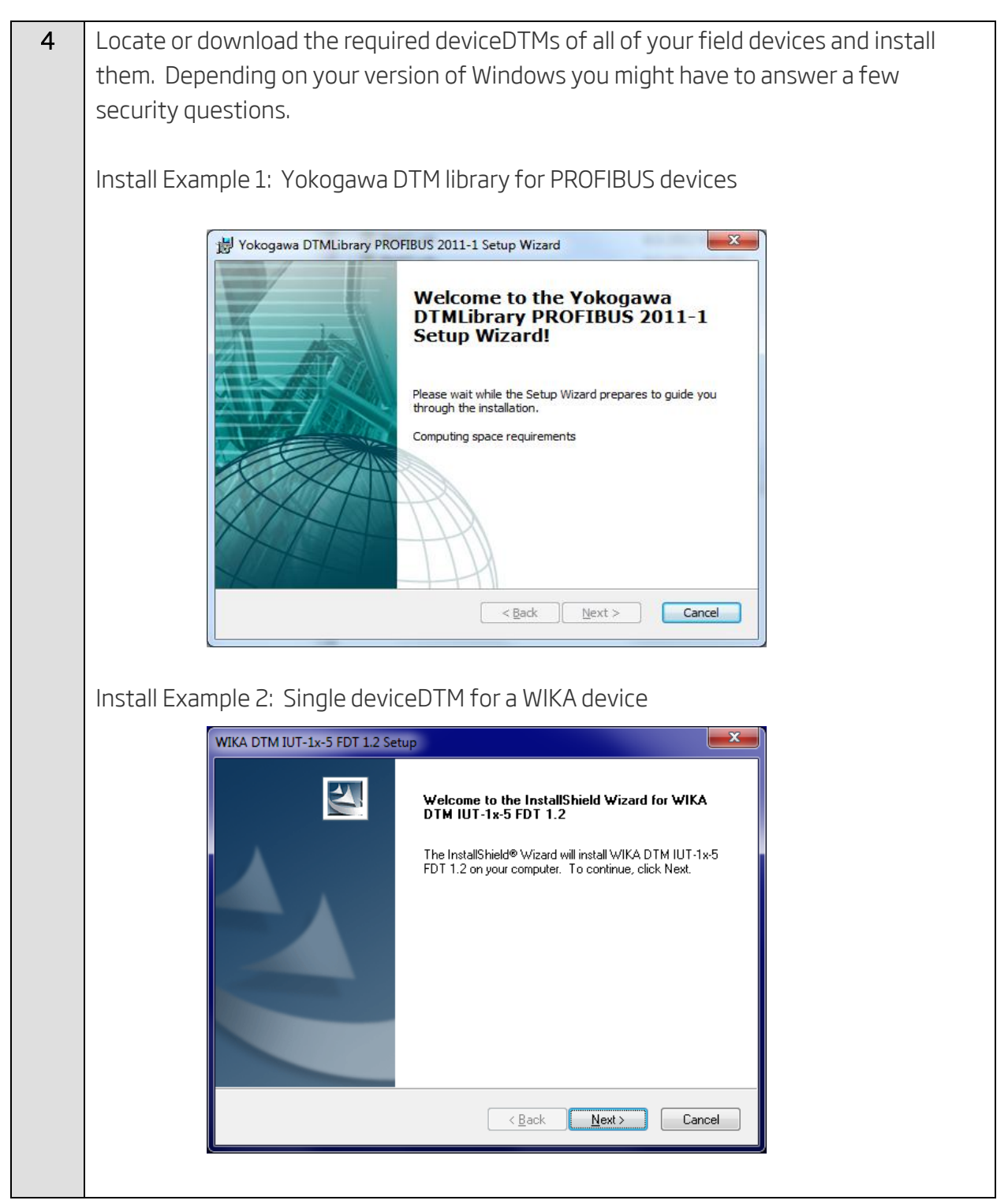

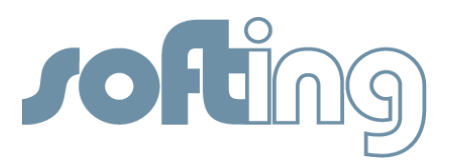

## Display Elements of the PROFIusb interface card

On the front of the PROFIusb are five LEDs (PWR (Power); CON; ACT) indicating the device and the communication status. The Table below shows the symbols used in this document for the various indications of the display elements (LED block).

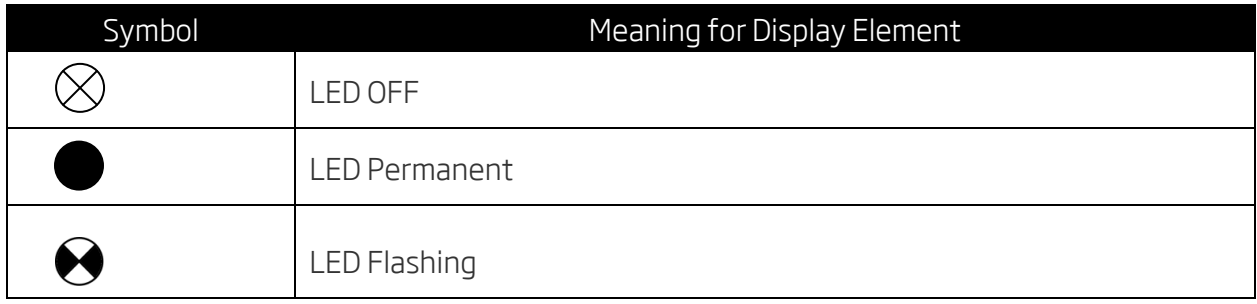

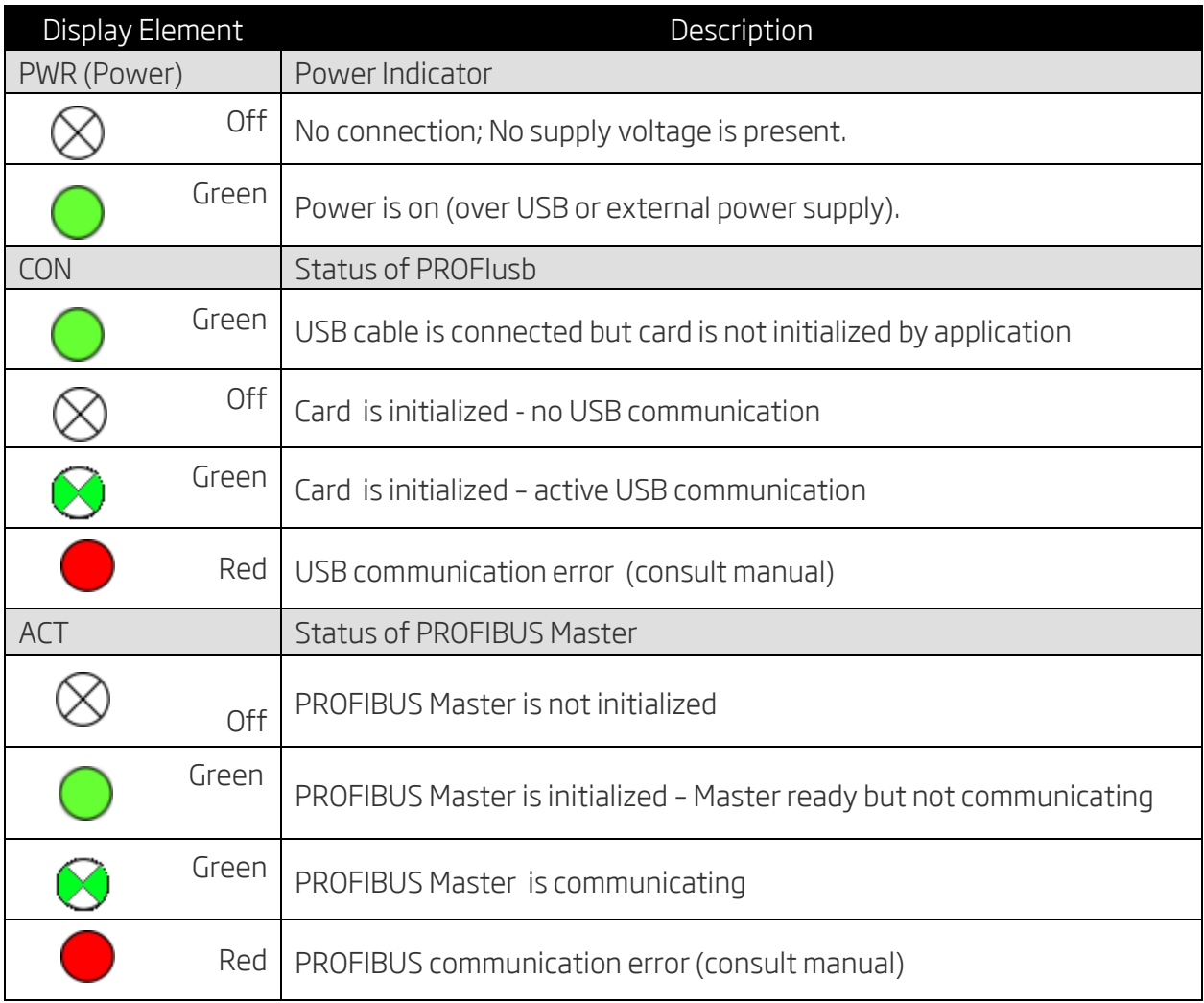

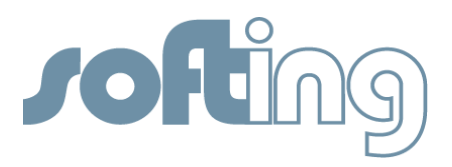

# Connecting the PROFIusb

The following list the necessary steps to establish a link between a computer and the PROFIusb and to connect the PROFIusb to PROFIBUS.

Note: The PROFIusb is based on PROFIBUS DP as the physical layer. To access PROFIBUS PA devices a DP to PA coupler must be present in your network.

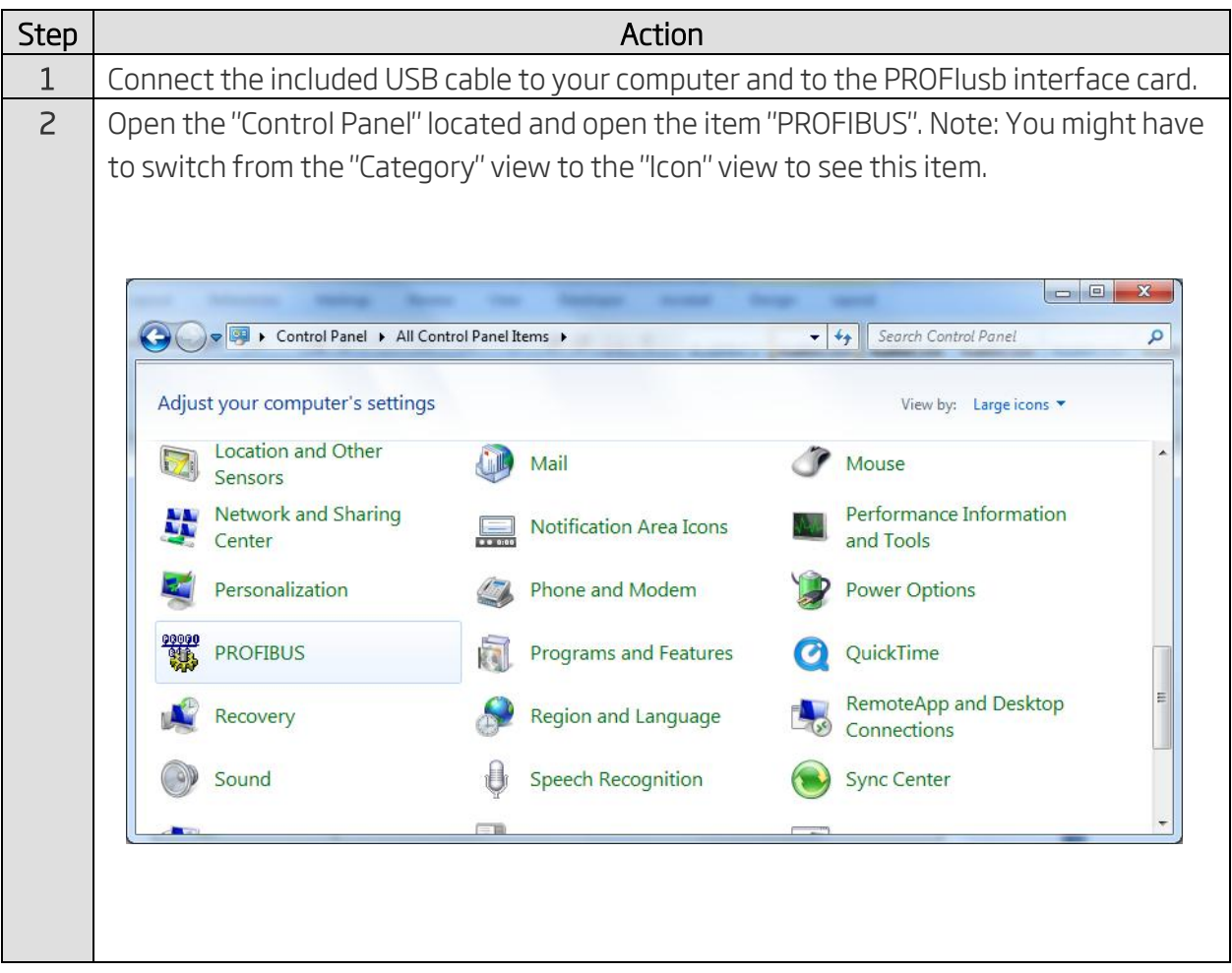

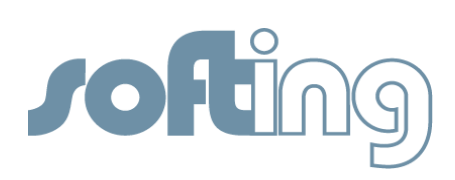

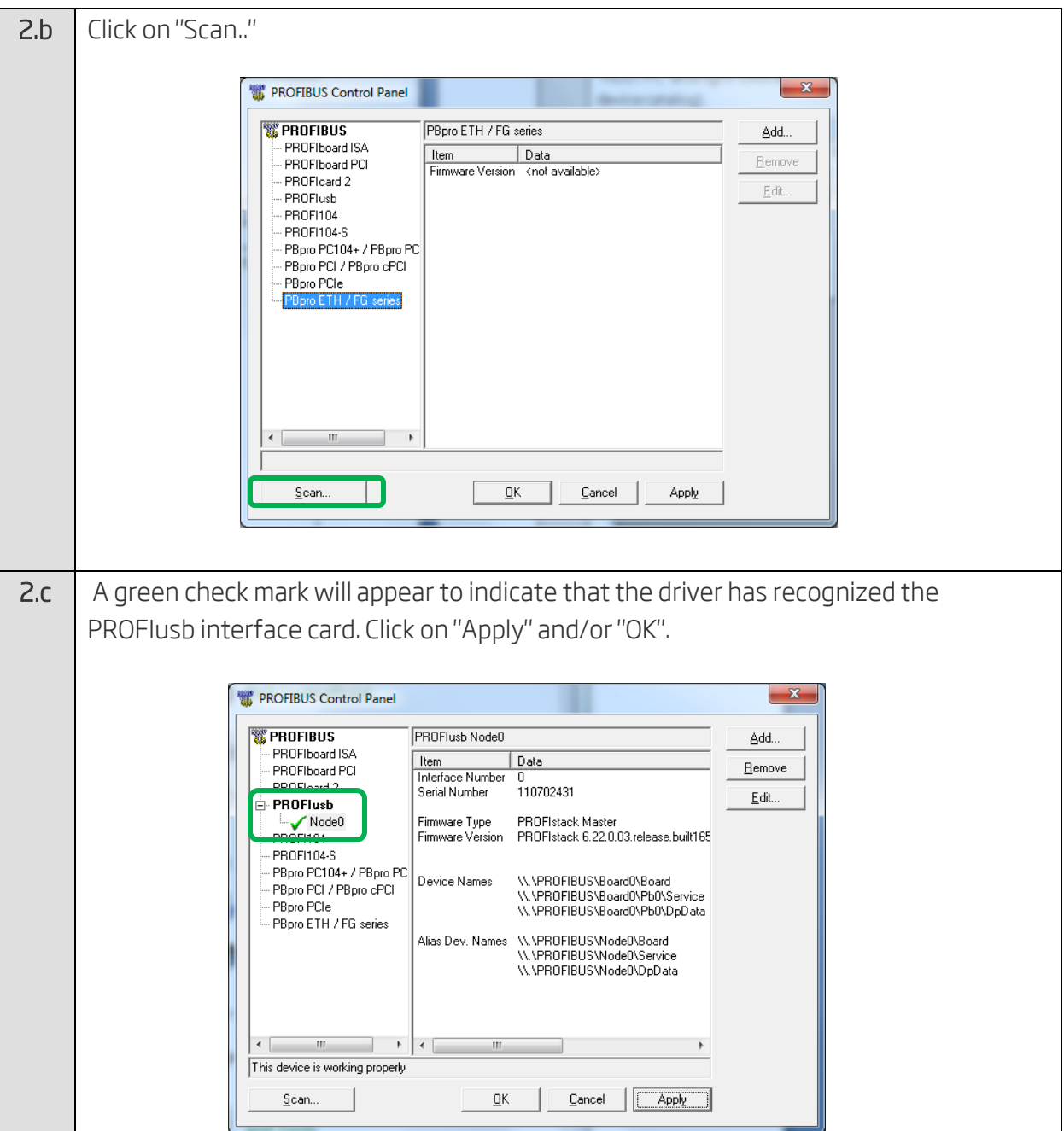

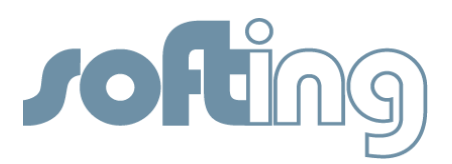

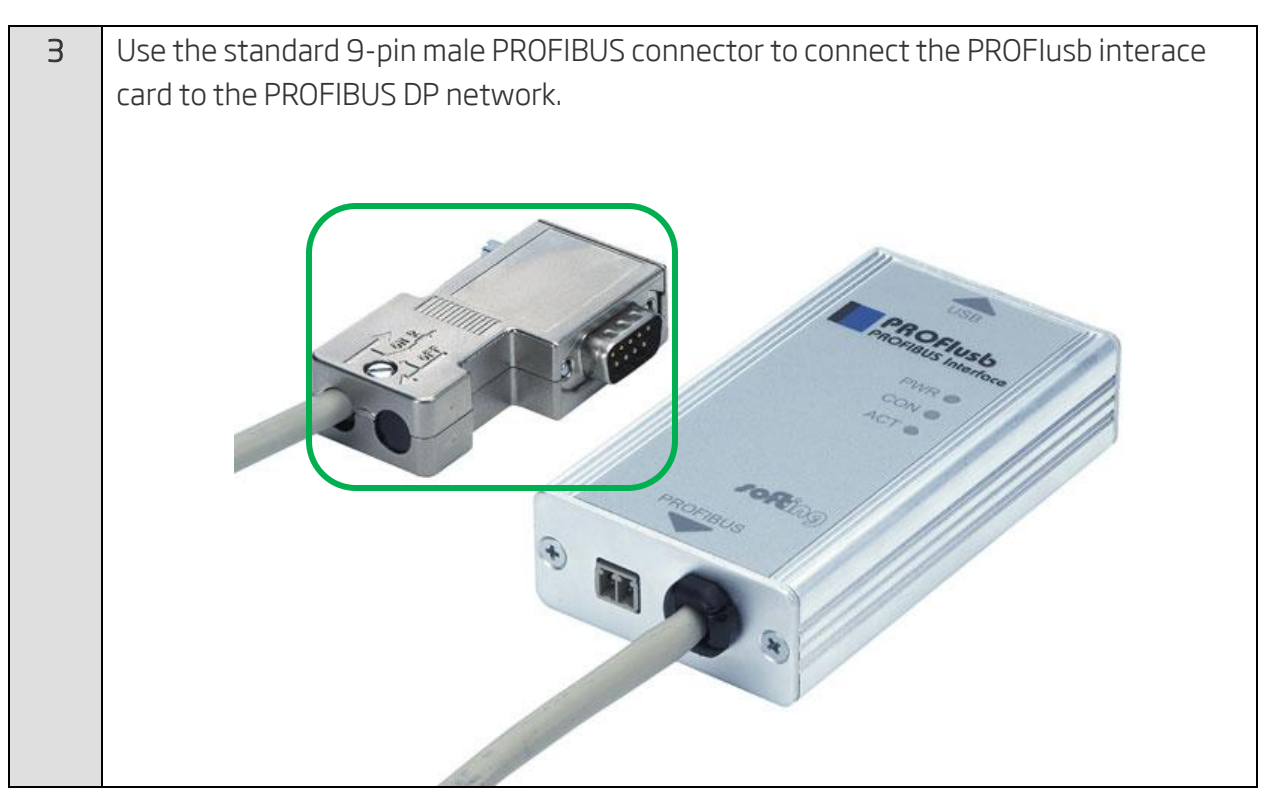

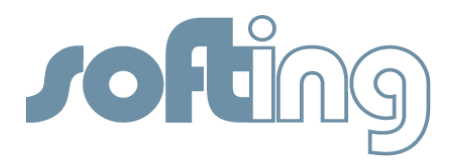

# Selecting the PROFIusb Interface Card within PACTware

The following steps demonstrate how to use Softing's PROFIusb within PACTware to gain access to field devices.

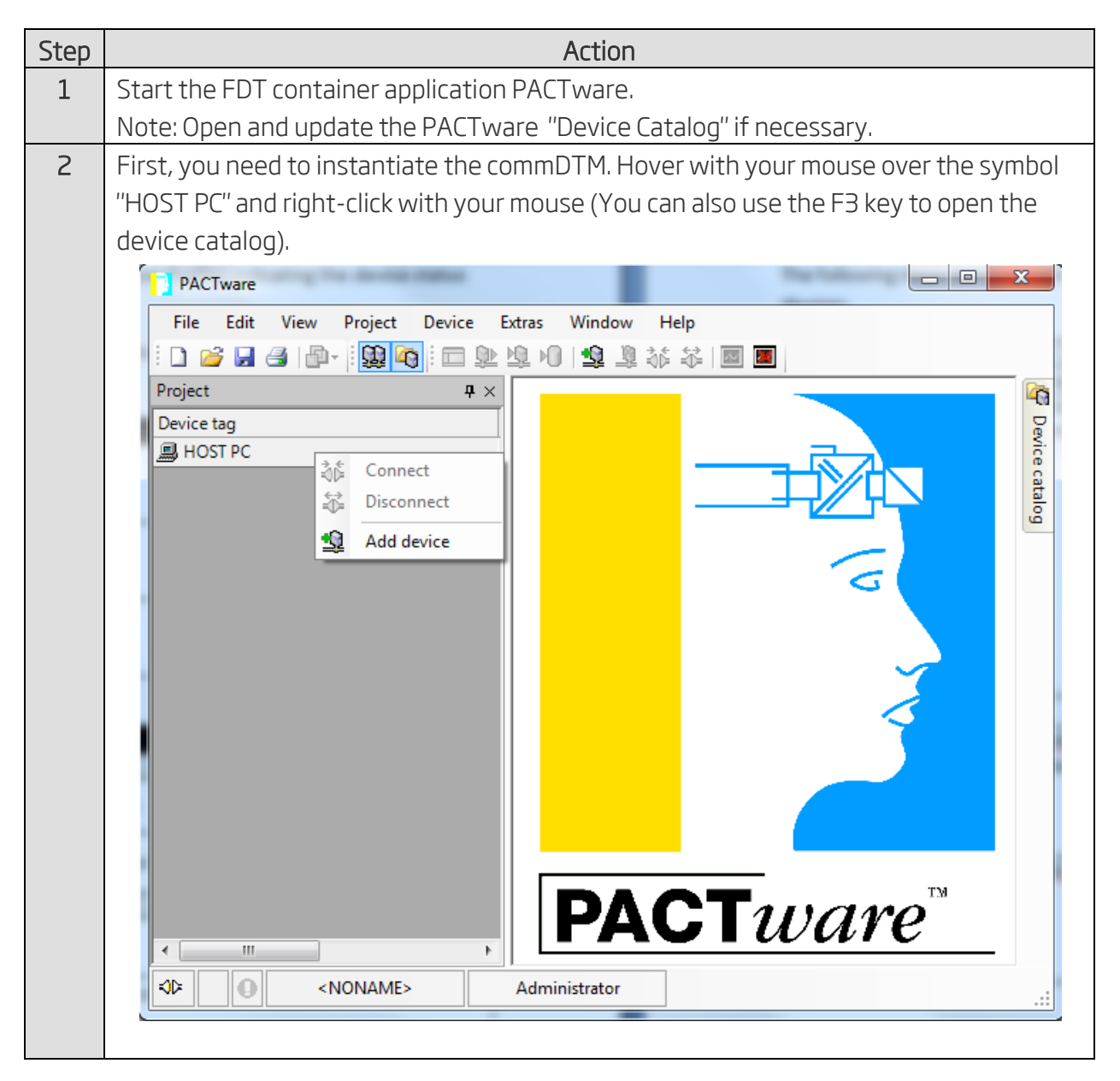

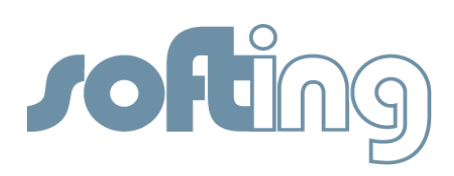

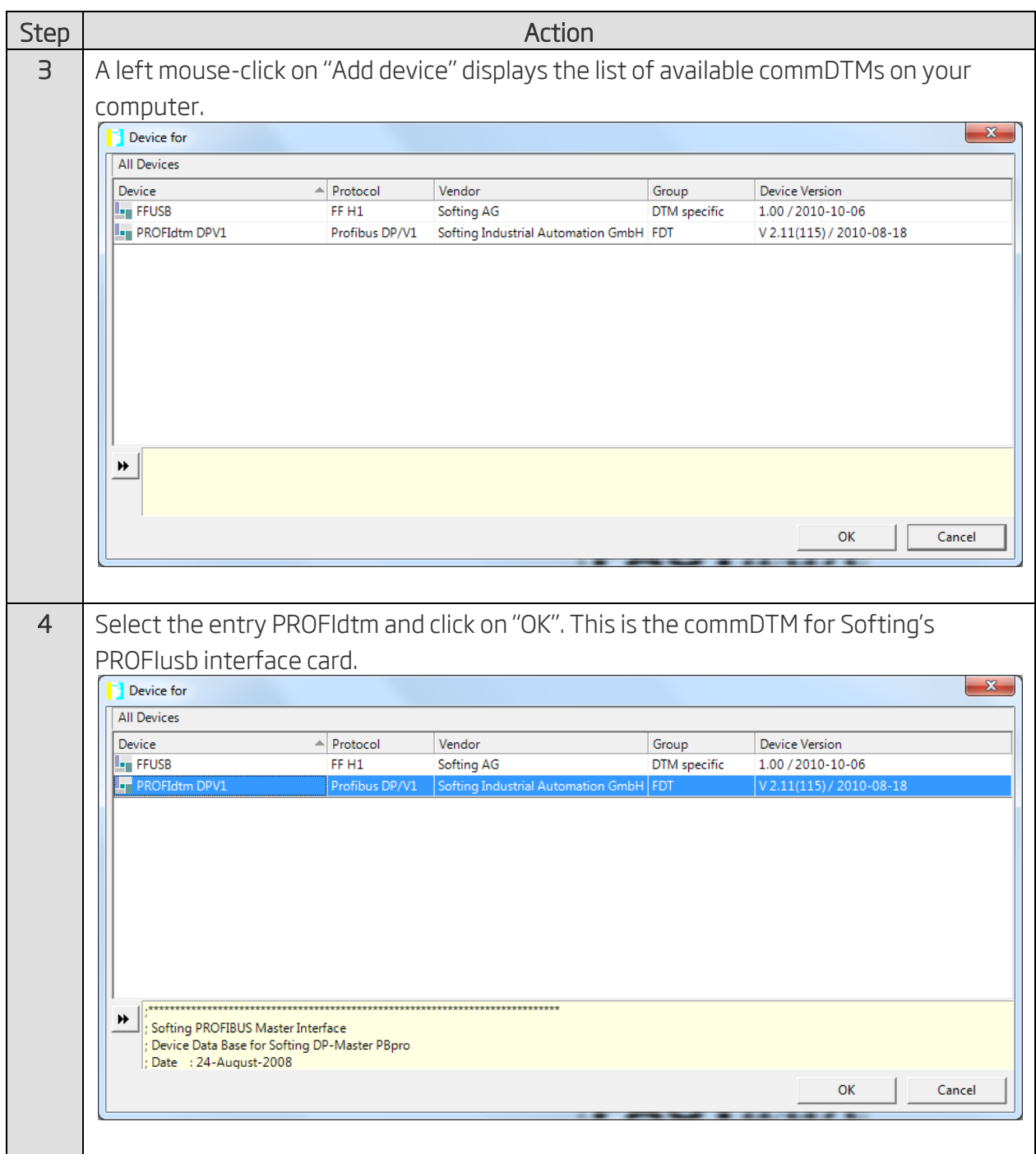

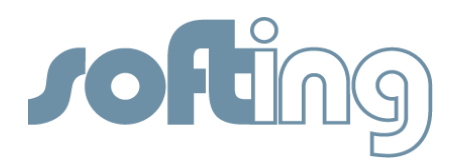

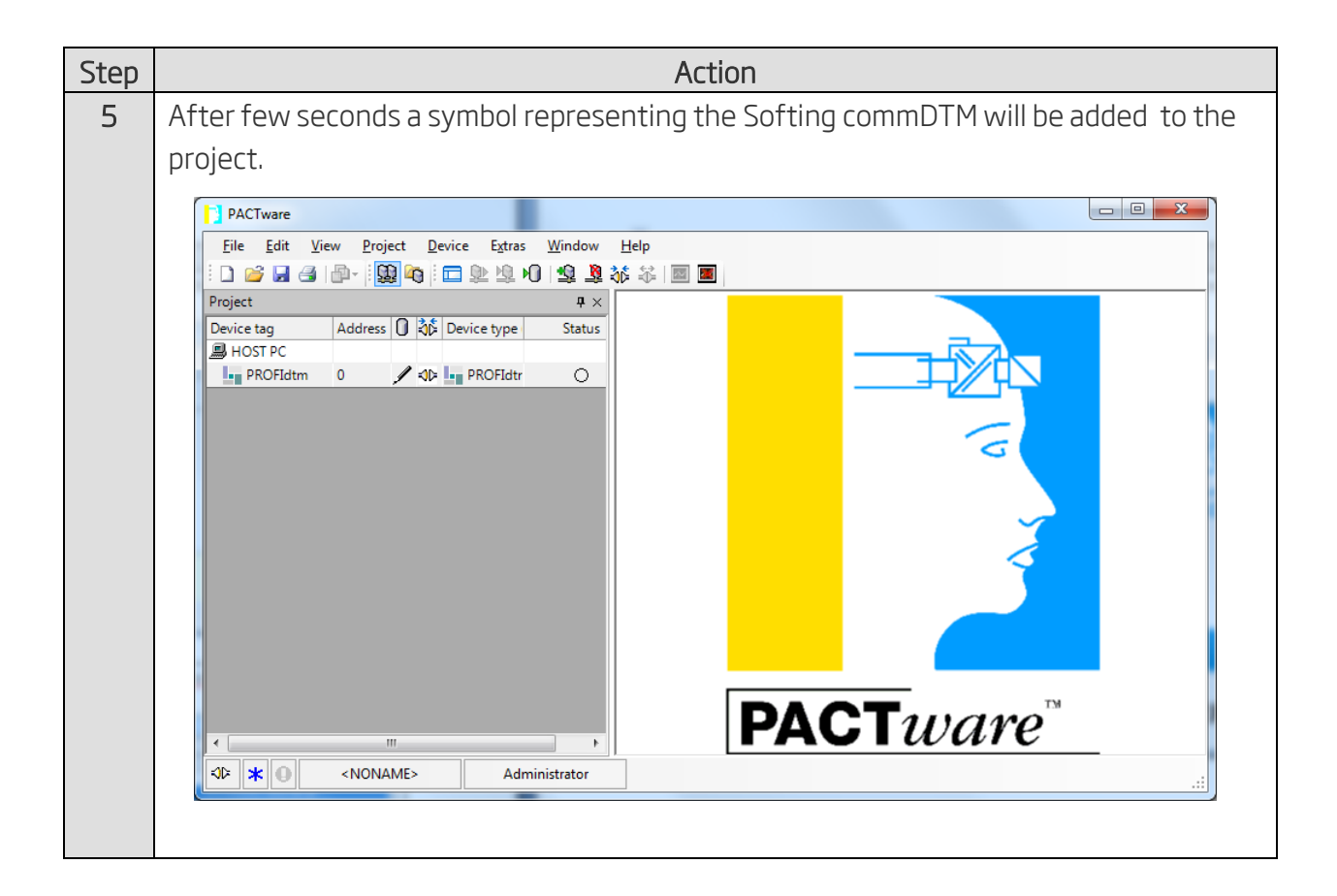

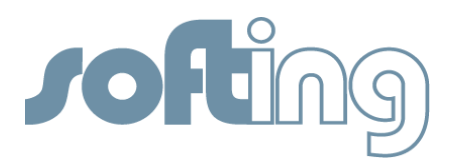

## Testing the PROFIusb within PACTware

The following steps demonstrate how-to generate a live list of all connected PROFIBUS PA devices within PACTware.

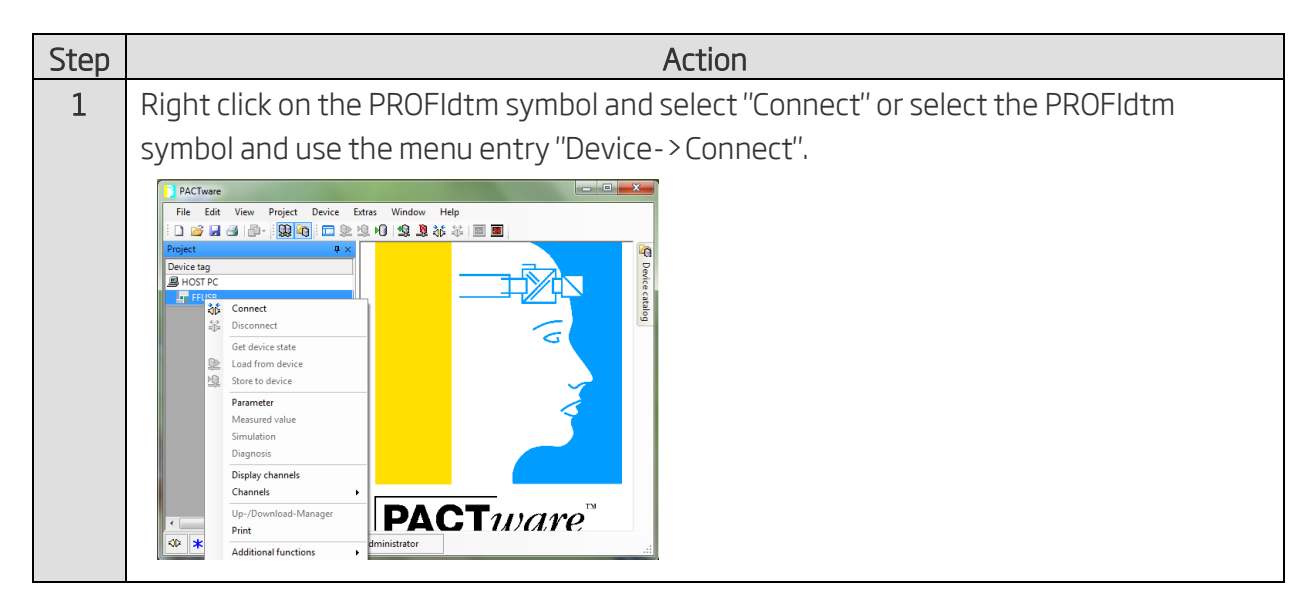

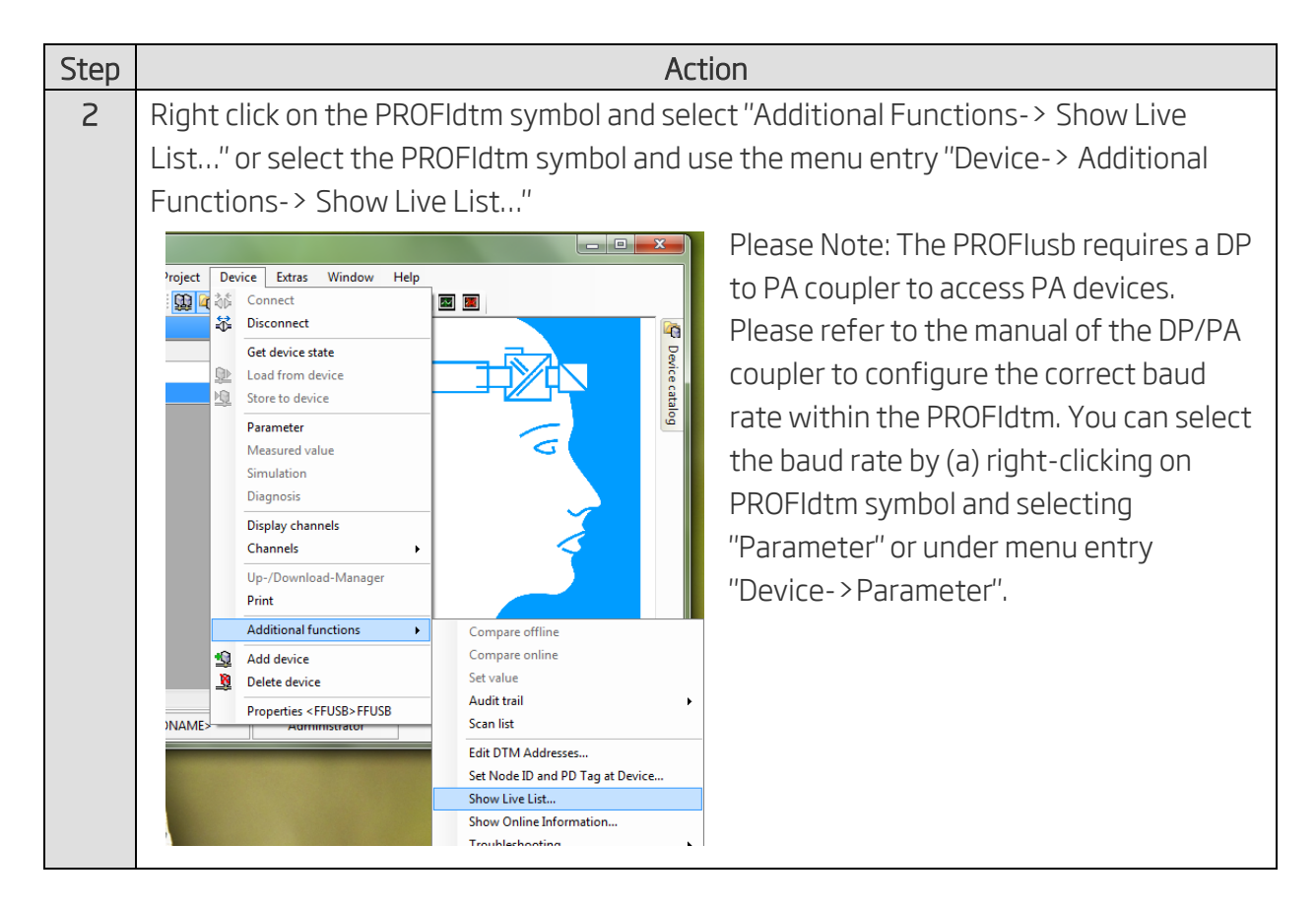

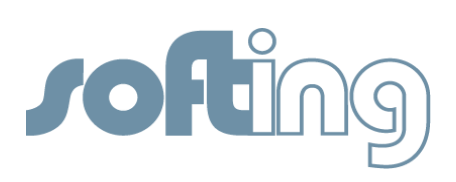

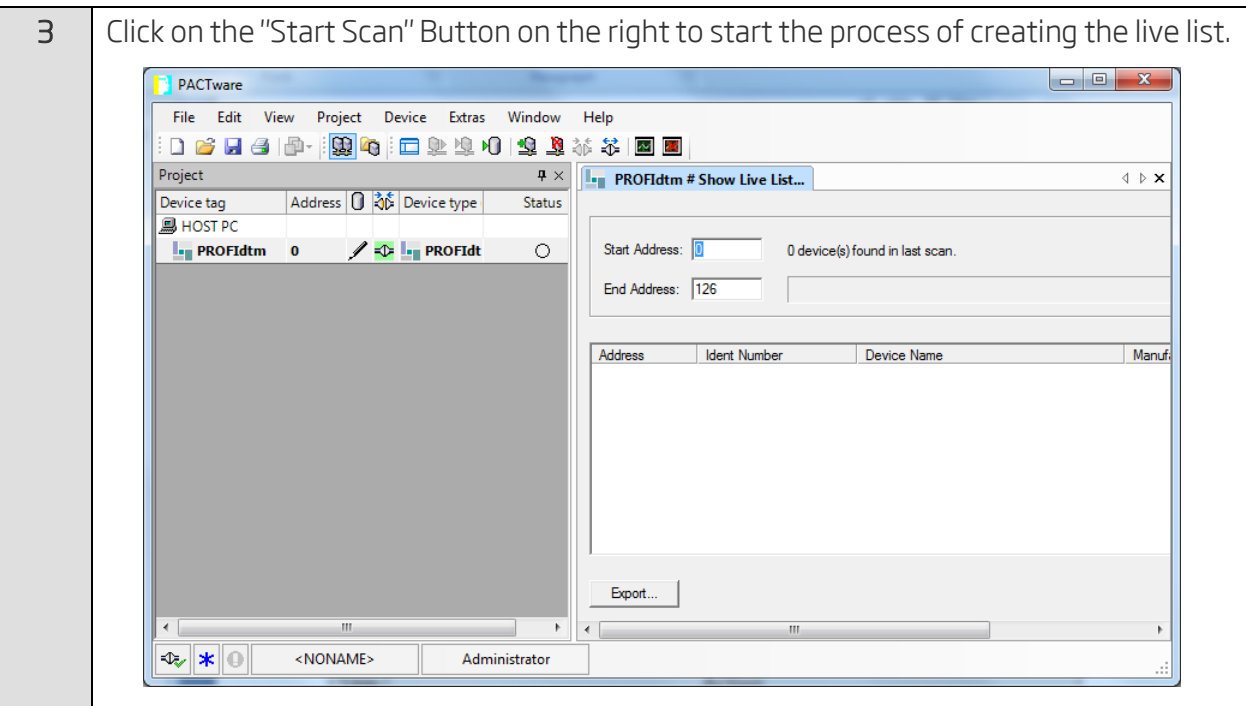

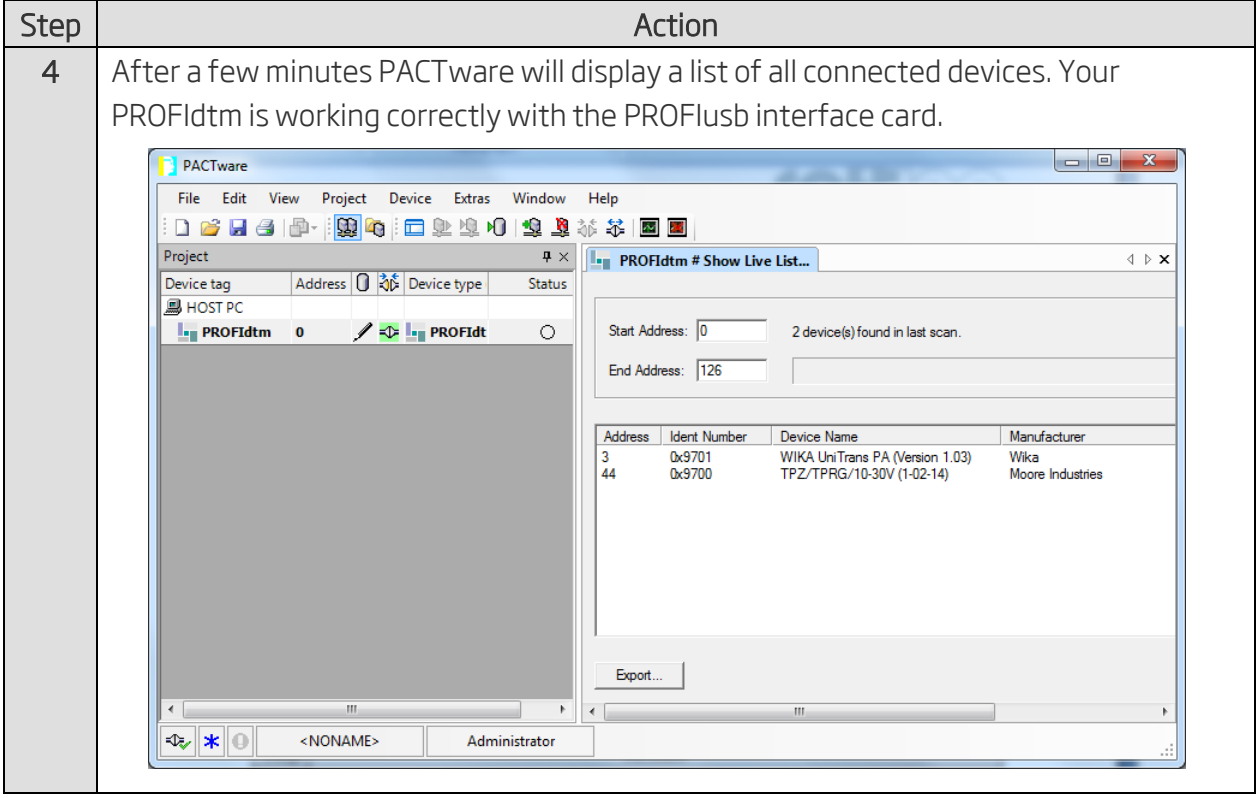

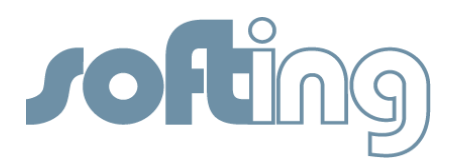

## Adding a deviceDTM within PACTware

The following steps demonstrate how to add and configure a deviceDTM. In this example we add a deviceDTM from WIKA.

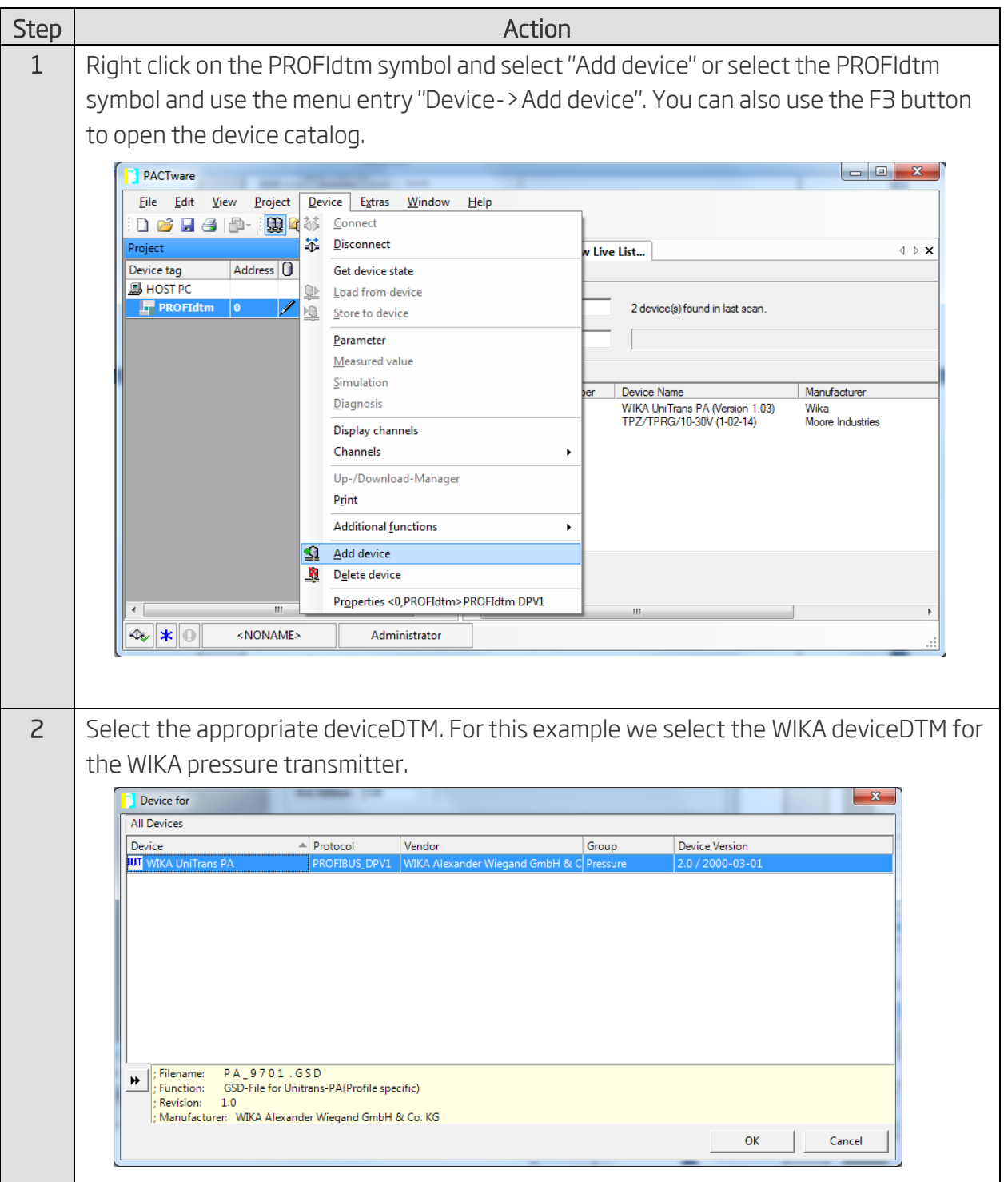

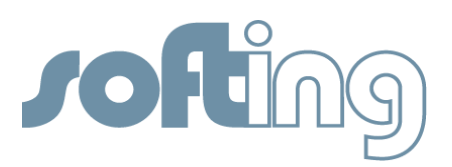

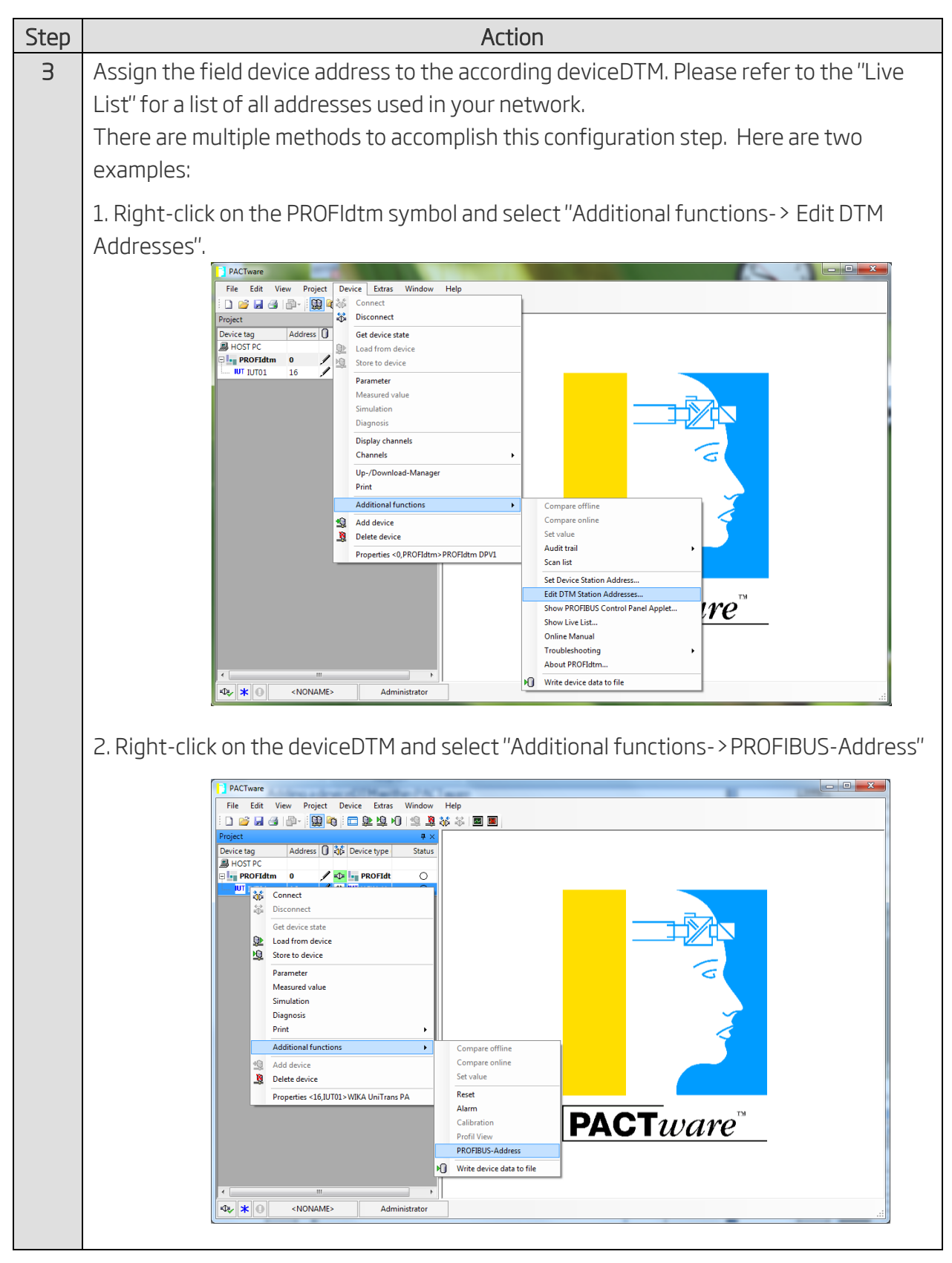

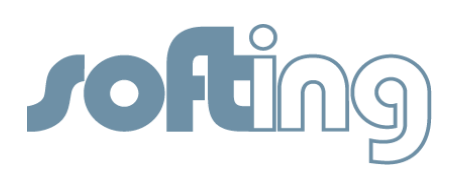

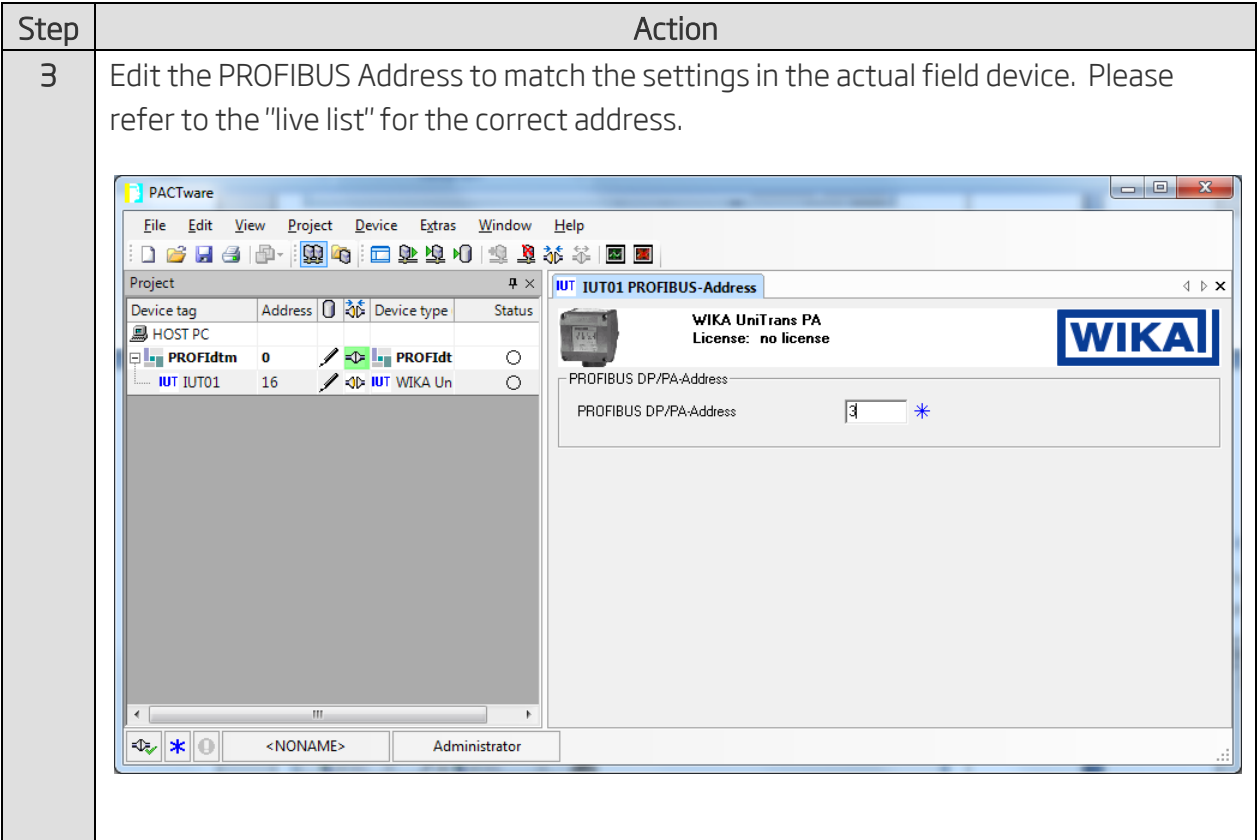

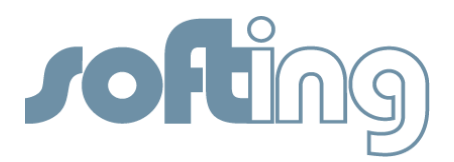

# Test the deviceDTM within PACTware

The following steps demonstrate how to use a deviceDTM of a specific PROFIBUS PA device to operate a field device within PACTware.

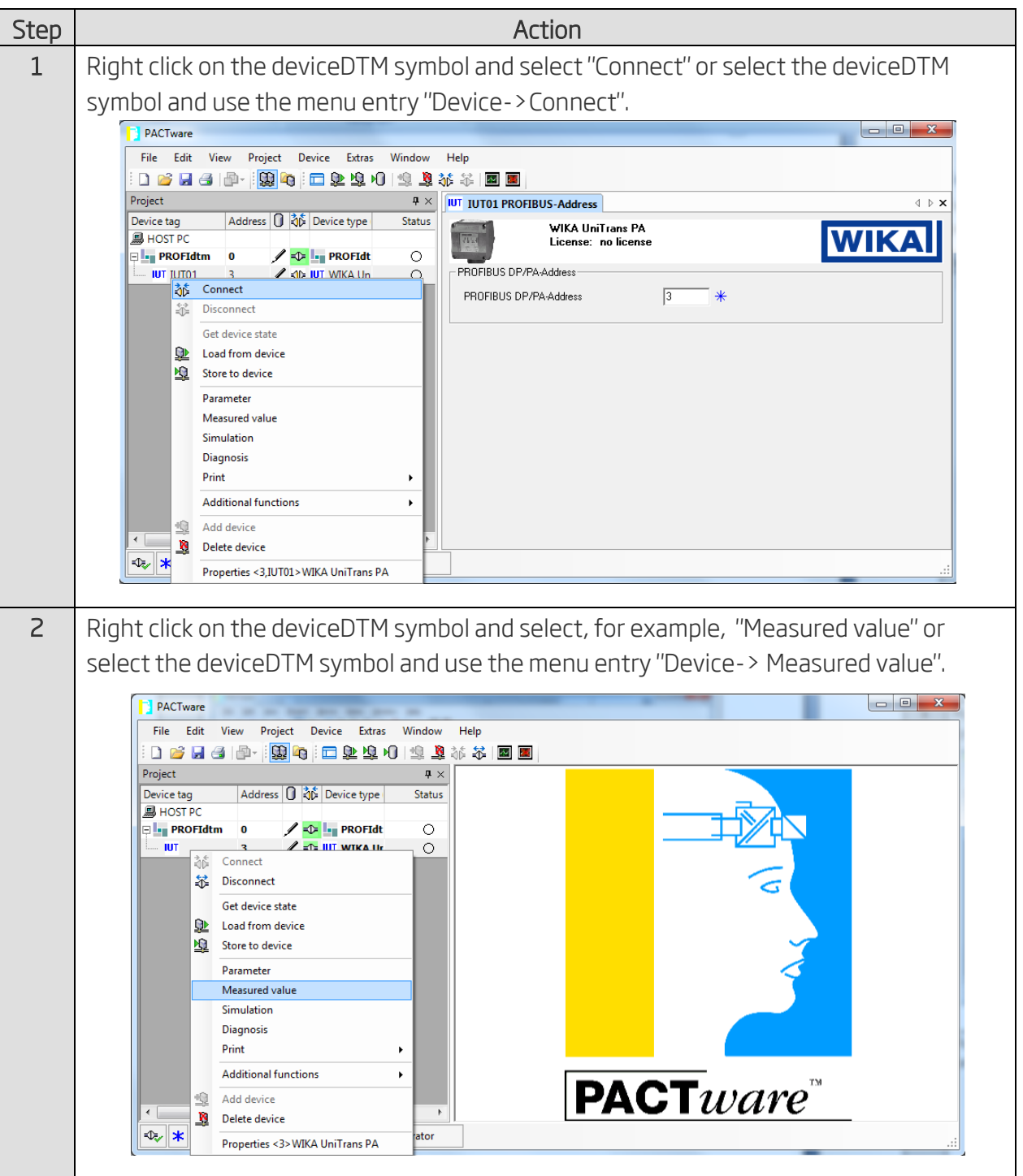

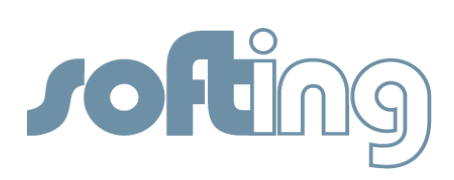

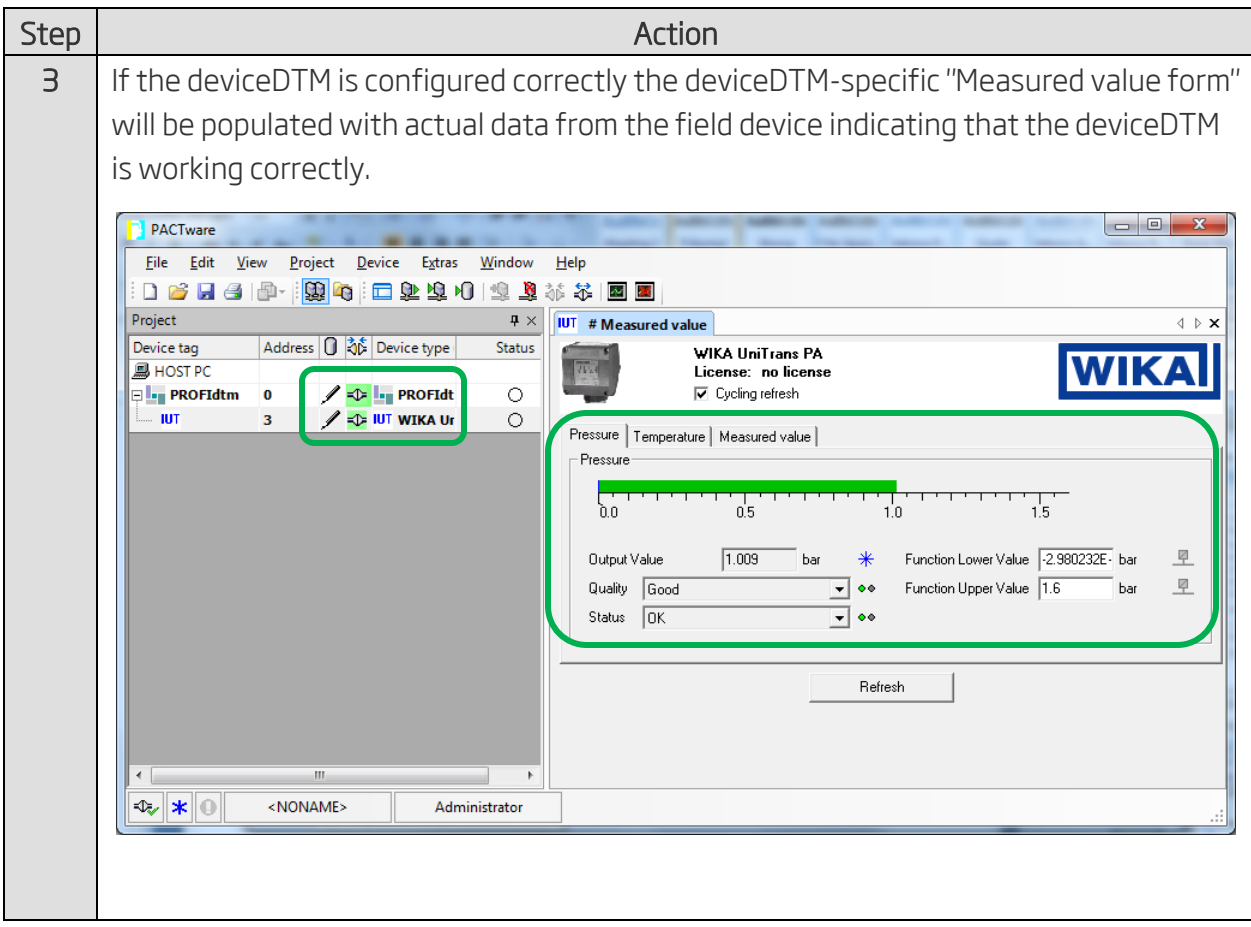